# **Freescale i.MX6 Serial Flash** メモリ対応手順書

株式会社DTSインサイト

【ご注意】

- (1) 本書の内容の一部または、全部を無断転載することは禁止されています。
- (2) 本書の内容については、改良のため予告なしに変更することがあります。
- (3) 本書の内容について、ご不明な点やお気付きの点がありましたら、ご連絡ください。
- (4) 本製品を運用した結果の影響については、(3)項にかかわらず責任を負いかねますのでご了承くださ い。
- (5) 本書に記載されている会社名・製品名は、各社の登録商標、または商標です。

#### © 2020 DTS INSIGHT CORPORATION. All rights reserved

Printed in Japan

### 改訂履歴

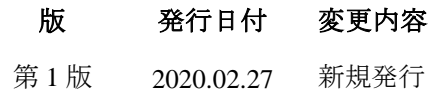

# 目次

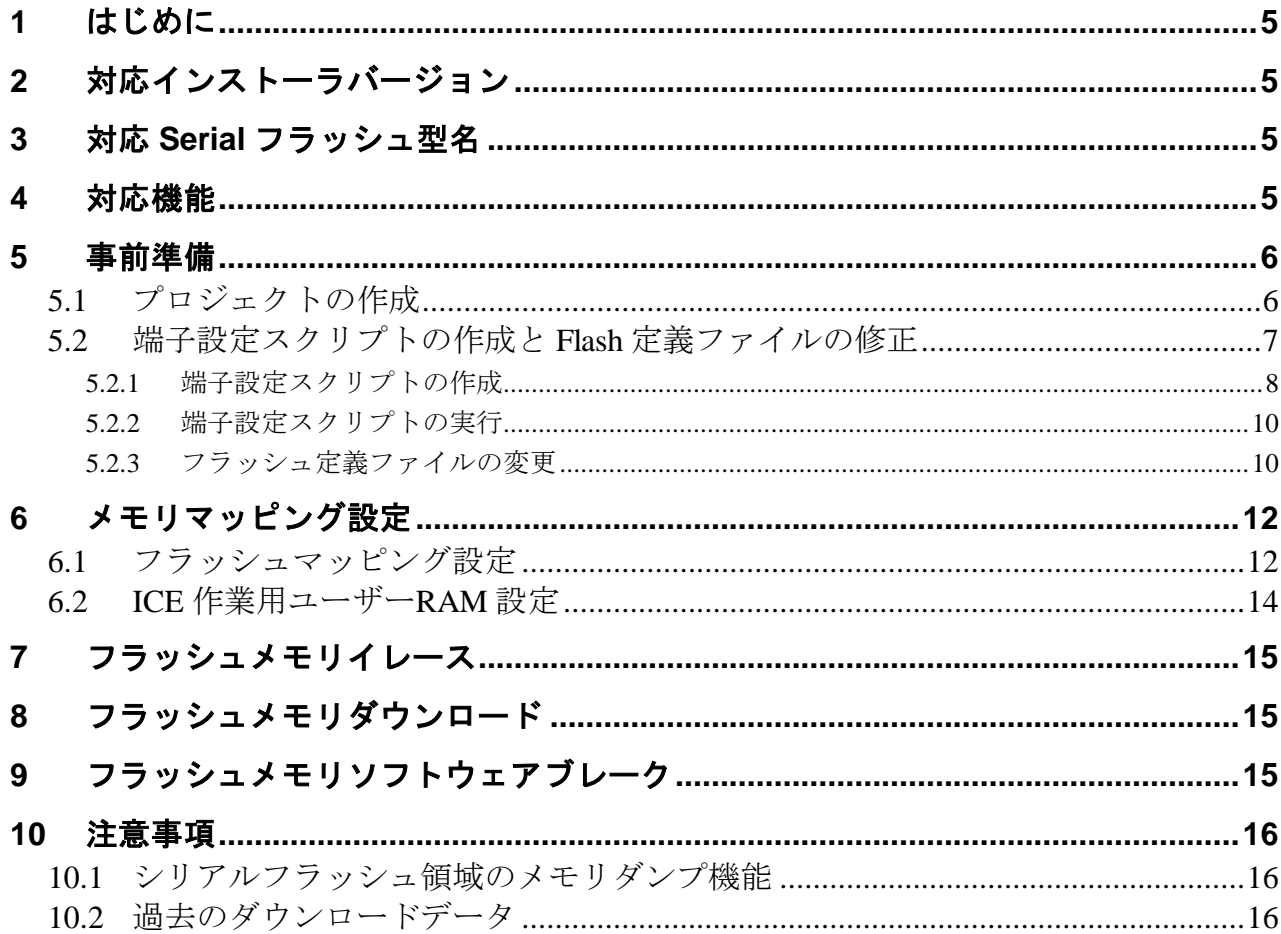

# <span id="page-4-0"></span>**1** はじめに

本書は、i.MX6 に接続されたシリアルフラッシュへの書き込みに関する簡易手順書です。 詳細な使用方法に関しましては、

「microVIEW-Xross ユーザーズマニュアル(共通編)/(固有基本編)」をご覧ください。

# <span id="page-4-1"></span>**2** 対応インストーラバージョン

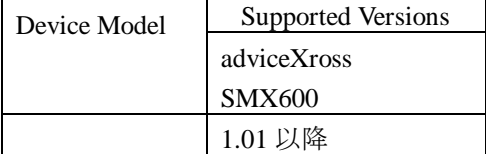

# <span id="page-4-2"></span>**3** 対応 **Serial** フラッシュ型名

以下の Serial フラッシュに対応しています。

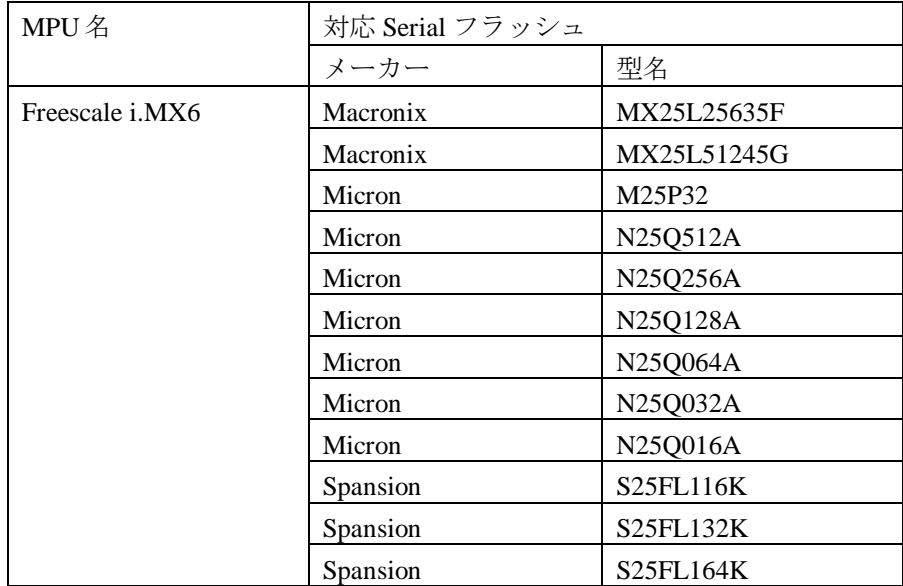

## <span id="page-4-3"></span>**4** 対応機能

以下の機能への対応を可能とします。

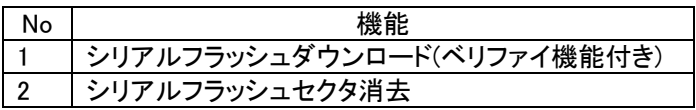

### <span id="page-5-0"></span>**5** 事前準備

### <span id="page-5-1"></span>**5.1** プロジェクトの作成

「スタートアップガイド**(i.MX6** シリーズ編**)** 」**(StartupGuide\_S012)**をご覧ください

**Cortex-A9 Core0** 用のプロジェクトを作成します。

スタートアップガイドは次の URL からダウンロードできます。 [https://www.dts-insight.co.jp/support/support\\_xross/?m=Document&item=1](https://www.dts-insight.co.jp/support/support_xross/?m=Document&item=1)

### <span id="page-6-0"></span>**5.2** 端子設定スクリプトの作成と **Flash** 定義ファイルの修正

i.MX6 Solo/Dual/Quad には、シリアルフラッシュを接続できるコントローラが4個または5個搭載されていま す(ECSPI1~5)。また ECSPI1~5 の入出力信号は複数の端子にアサインされています。

Flash 書き込みプログラムにおいて、コントローラ(ECSPI1~5)、及び端子のデフォルト設定は、以下のとおり です。

コントローラ : ECSPI1

#### 端子設定 : [表](#page-7-1) **1 [i.MX6Dual/Quad ESCPI1](#page-7-1)** 端子アサイン組み合わせ にて、

デフォルト設定(網掛け部)と記載のあるもの

ご使用のユーザーシステムにおいて、シリアルフラッシュの接続条件(コントローラおよび端子)が、書き込 みプログラムのデフォルト設定と異なる場合は、

- 端子設定スクリプトの作成
- Flash 定義ファイルの修正

が必要です。

#### **5.2.1** 端子設定スクリプトの作成

<span id="page-7-0"></span>端子設定を行うため、IOMUX Controller の設定スクリプトを作成します。

#### <span id="page-7-1"></span>表1. i.MX6Dual/Quad ESCPI1 端子アサイン組み合わせ

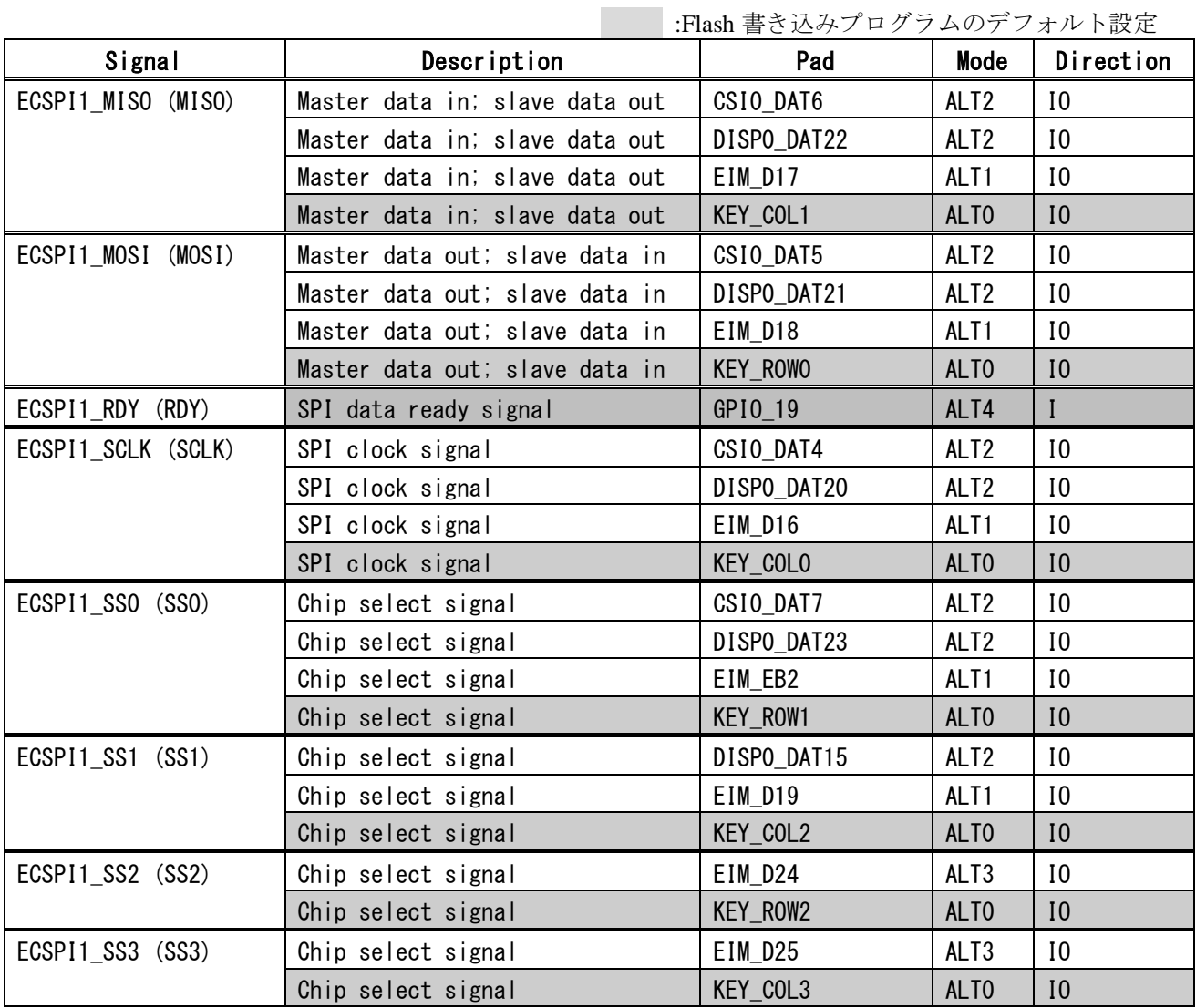

## !注意事項

上記の一覧表において、網掛け部は Flash 書き込みプログラムのデフォルト設定です。

シリアルフラッシュが網掛け部の端子に接続されている場合は、設定スクリプトの作成は不要です。

#### スクリプト記述例:

前項の ECSPI 端子アサイン組み合わせ一覧において、網掛け部の設定をスクリプトにした場合の記述例です。

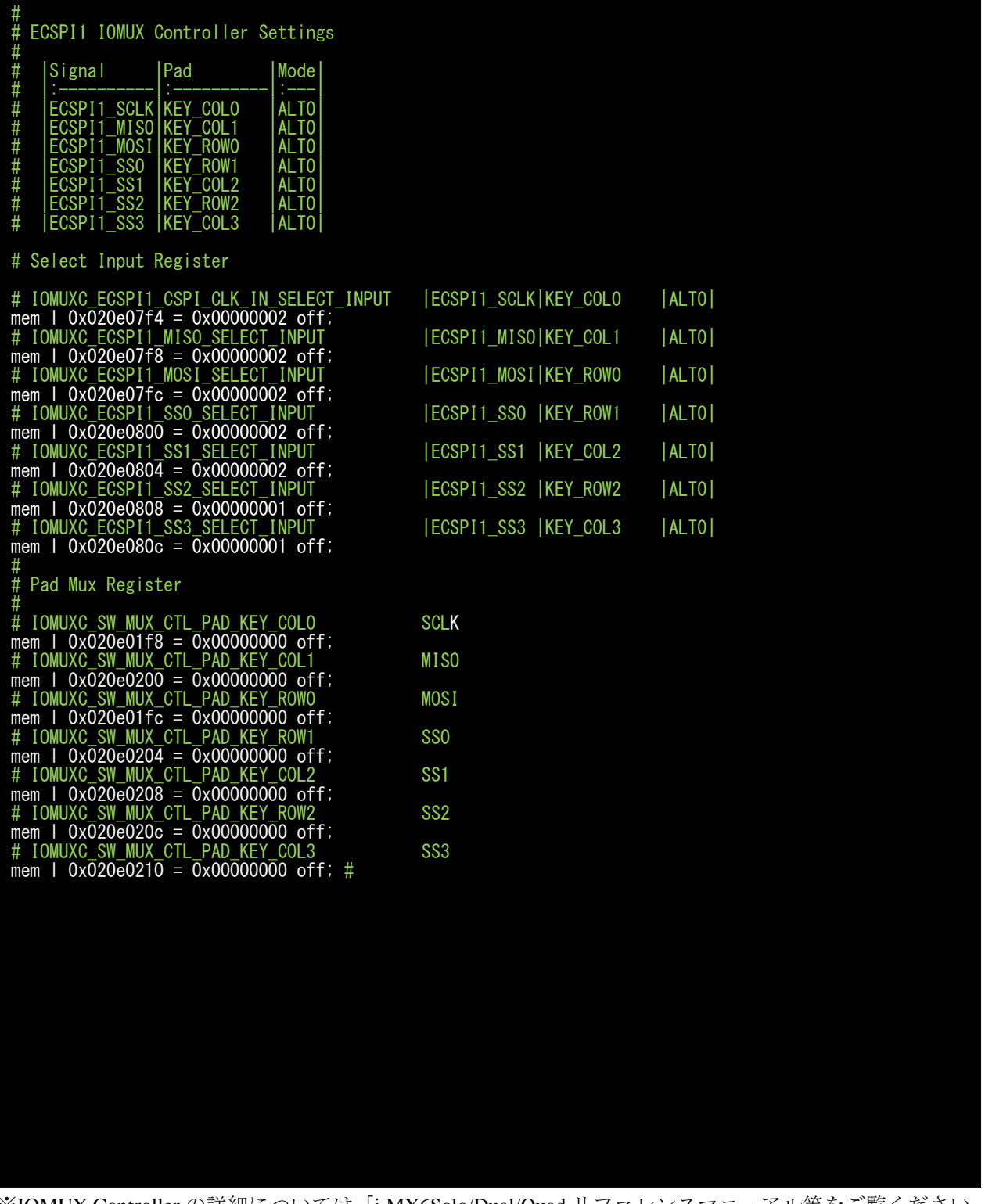

※IOMUX Controller の詳細については「i.MX6Solo/Dual/Quad リファレンスマニュアル等をご覧ください。 ※スクリプト記述方法の詳細については「microVIEW-Xross ユーザーズマニュアル(共通編)(mvwX\_user\_j.pdf)」 をご覧ください。

#### **5.2.2** 端子設定スクリプトの実行

<span id="page-9-0"></span>ダウンロード実行前に作成したスクリプトを実行してください。

#### **5.2.3** フラッシュ定義ファイルの変更

<span id="page-9-1"></span>拡張パラメータの以下の内容を変更します。

- チップセレクト信号の変更
- ECSPIベースの変更
- 端子設定モードの変更

拡張パラメータ詳細

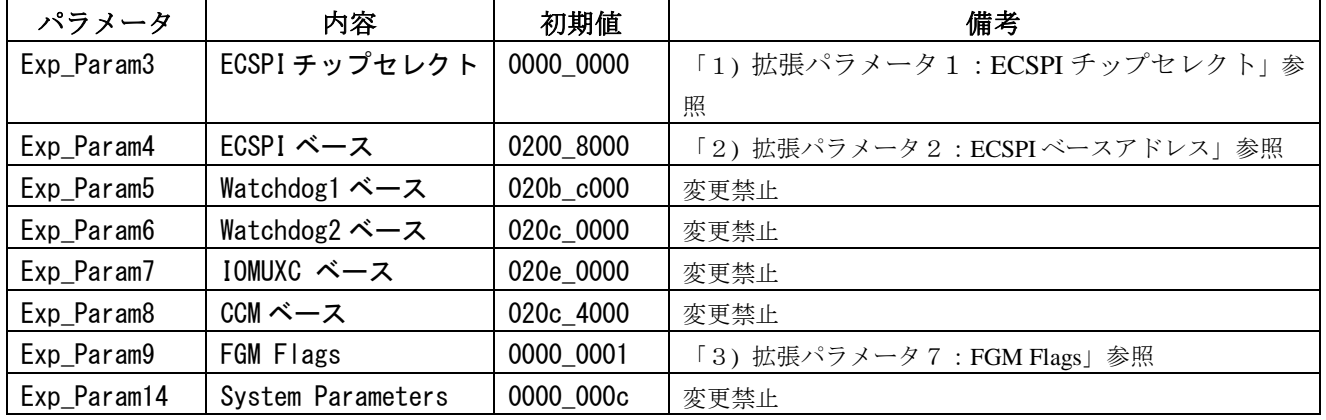

<span id="page-9-2"></span>1) 拡張パラメータ1:ECSPI チップセレクト

使用するチップセレクト信号を定義します。

| ECSPI チップセレクト   | チップセレクト番号 |
|-----------------|-----------|
| S <sub>SO</sub> |           |
| SS 1            |           |
| SS <sub>2</sub> |           |
| SS3             |           |

2) 拡張パラメータ2:ECSPI ベースアドレス

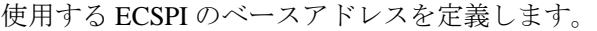

<span id="page-9-3"></span>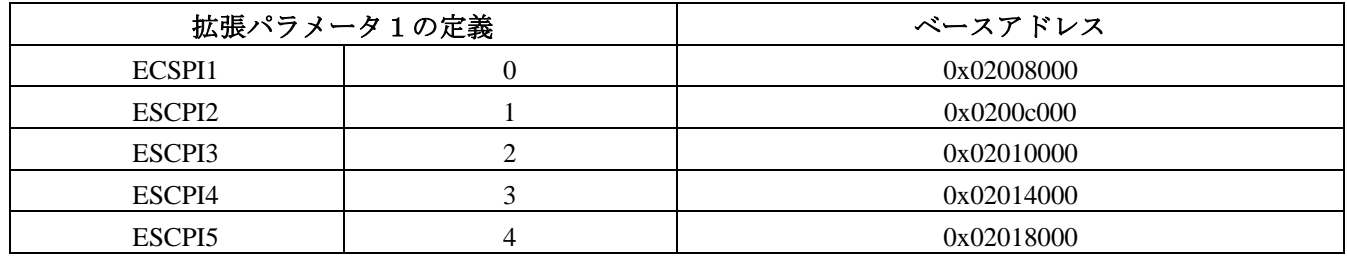

3) 拡張パラメータ7:FGM Flags

<span id="page-10-0"></span>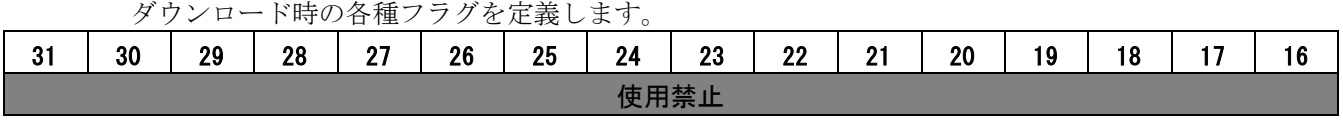

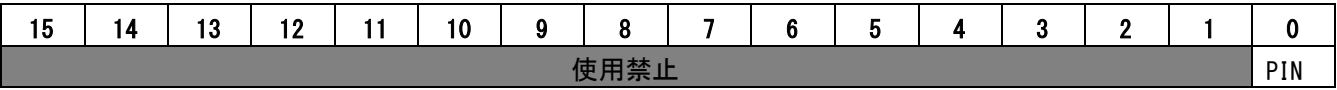

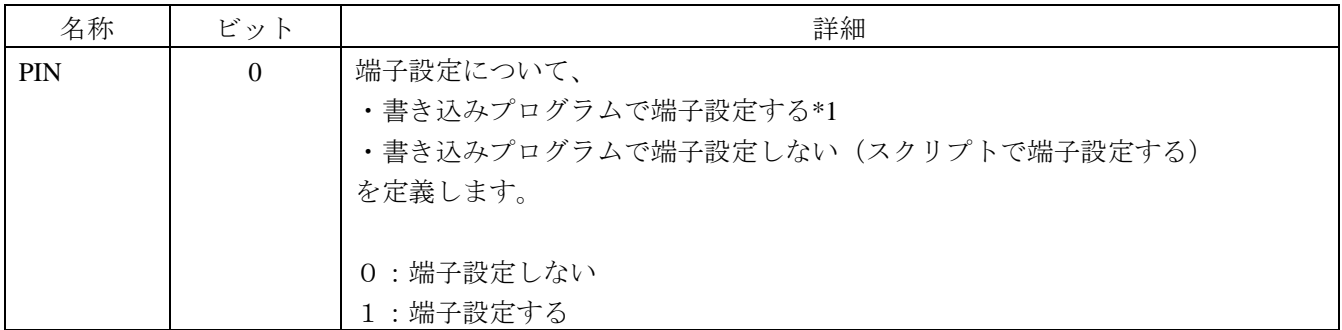

\*1 端子設定する場合は[、表](#page-7-1) **1 [i.MX6Dual/Quad ESCPI1](#page-7-1)** 端子アサイン組み合わせ に記載されている、デフ ォルト設定(網掛け部)になります。

# <span id="page-11-0"></span>**6** メモリマッピング設定

### <span id="page-11-1"></span>**6.1** フラッシュマッピング設定

 ・メモリマッピングウィンドウを開きます。 環境メモリマッピングを選択してください。

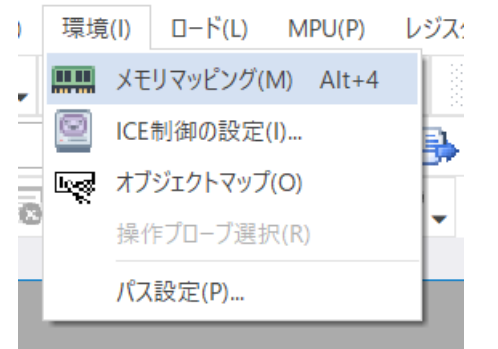

・選択後、以下のようにメモリマッピングウィンドウが表示されます。

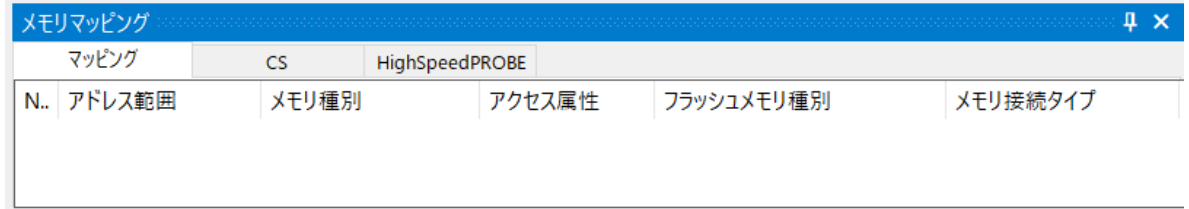

・マッピング設定を行います。

メモリマッピングウィンドウを右クリックし、"追加"を選択します。

| メモリマッピング  |       |                |        |            | Щ        |
|-----------|-------|----------------|--------|------------|----------|
| マッピング     | CS    | HighSpeedPROBE |        |            |          |
| N. アドレス範囲 | メモリ種別 |                | アクセス属性 | フラッシュメモリ種別 | メモリ接続タイプ |
|           |       |                |        |            |          |
|           |       | 追加             |        |            |          |
|           |       | 削除             |        |            |          |
|           |       | 変更             |        |            |          |
|           |       |                |        |            |          |
|           |       |                |        |            |          |

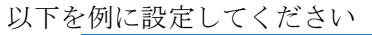

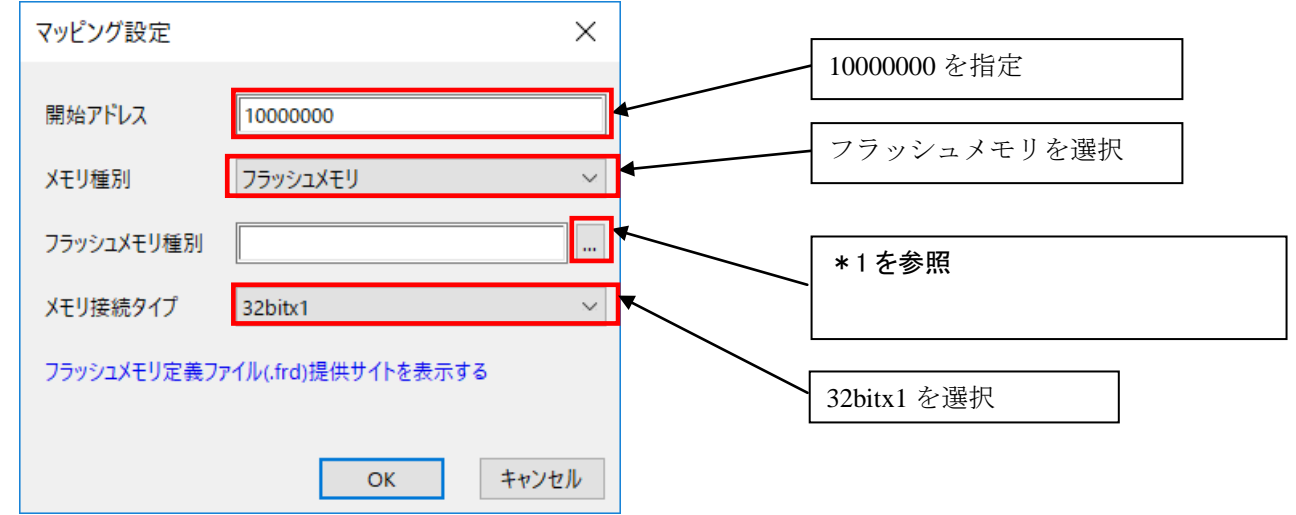

#### フラッシュメモリマッピング一覧

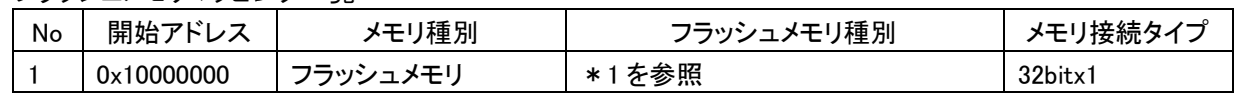

#### ※1 i.MX6 Solo/Dual/Quad について、frd ファイルの選択は、以下の通りです。

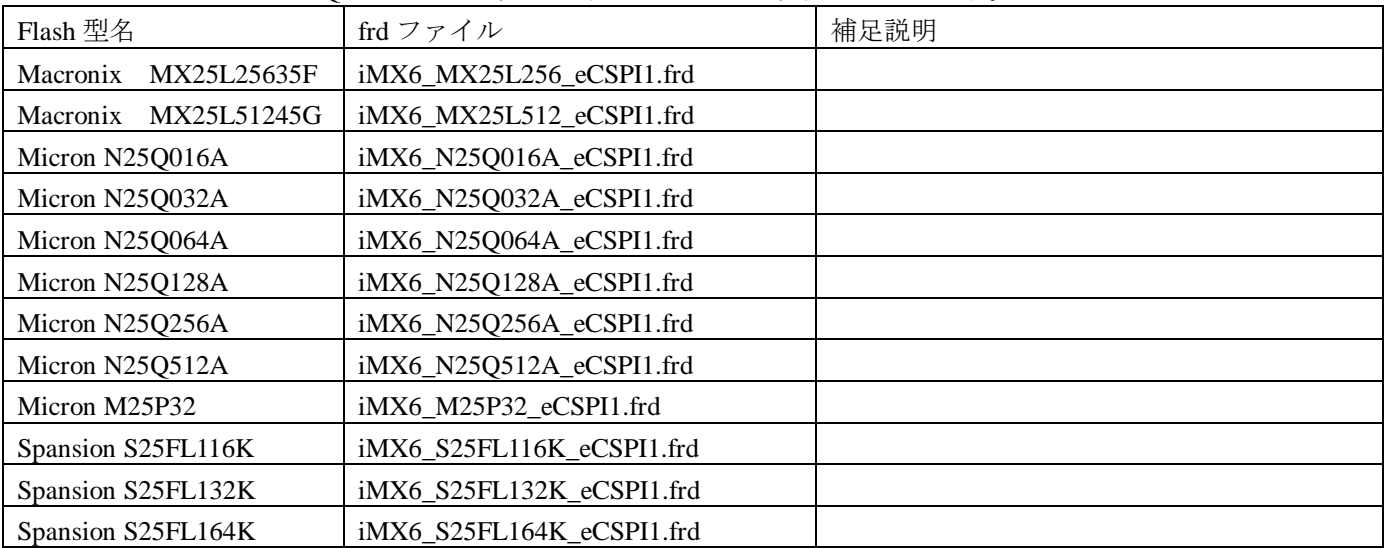

### <span id="page-13-0"></span>**6.2 ICE** 作業用ユーザー**RAM** 設定

**Freescale i.MX6** ご使用時は、必ず本設定をおこなってください。

ICE 作業用ユーザーRAM はリード/ライト/フェッチが可能な領域を設定してください。 (領域の詳細は SoC のデータシートをご覧ください)

以下は、0x00900000 から 256KB サイズ分設定したときの設定例です。

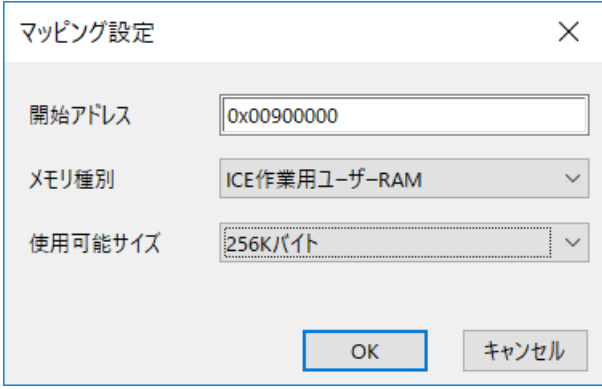

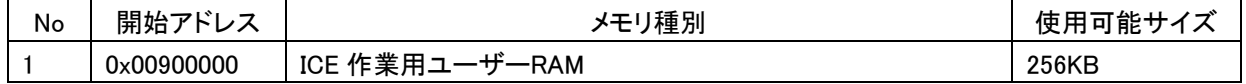

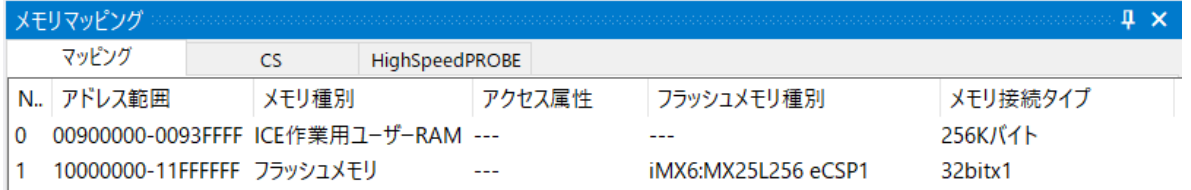

### <span id="page-14-0"></span>**7** フラッシュメモリイレース

microVIEW-Xross ユーザーズマニュアル (共通編) (mvwX\_user\_i.pdf)の 「**4.2** フラッシュメモリをイレース**(**消去**)**するには」をご覧ください。 なお、メモリマッピングの設定は本書に記載済みですので、その他についてご覧ください。

### <span id="page-14-1"></span>**8** フラッシュメモリダウンロード

microVIEW-Xross ユーザーズマニュアル (共通編) (mvwX\_user\_j.pdf)の 「**5.** ユーザープログラムをダウンロード/アップロードする」をご覧ください。 なお、メモリマッピングの設定は本書に記載済みですので、その他についてご覧ください。

### <span id="page-14-2"></span>**9** フラッシュメモリソフトウェアブレーク

未対応です。

### <span id="page-15-1"></span><span id="page-15-0"></span>**10** 注意事項

### **10.1** シリアルフラッシュ領域のメモリダンプ機能

未対応です。

### <span id="page-15-2"></span>**10.2** 過去のダウンロードデータ

シリアルフラッシュのダウンロードデータがセクタ単位で無い場合、セクタ内のダウンロード対象では ない領域は過去のダウンロードデータではなく、ALL 0xFF になります。

従いまして、同一セクタ内に複数のファイルが配置される場合は、ファイルを別々にダウンロードす るのではなく、イメージファイルを作成して一括でダウンロードしていただく必要がございます。